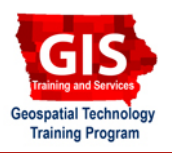

# **Getting Started with ArcGIS Explorer: Adding and Customizing Layers**

Welcome to the Essential ArcGIS Task Sheet Series. This series supplements the Iowa State University GIS Geospatial Technology Training Program short course series, "Essential ArcGIS Tutorial Series." The task sheets are designed to provide quick, easy instructions for performing specific tasks in GIS.

ArcGIS Explorer is a free GIS application produced by ESRI that can be used to access, view and interact with online and local GIS content. The software is available from http://www.esri.com/

## **1. Open ArcGIS Explorer**

#### Click **Start** > **Programs** > **ArcGIS** > **Explorer**.

### **2. Add Content**

- 1. Select **Add Content** in the ArcGIS Explorer **Home** ribbon.
- 2. Select **Shapefiles...** from the **Add Content** drop-down menu.
	- Once the content is added, two new options are added to the ArcGIS Explorer Ribbon.
	- The **Tools** tab contains organization, view and effects options.
	- The **Appearance** tab contains tools for changing popup content (see task sheet PM2082-09i Adding Feature Tips and Hyperlinks), symbols and display range.

## **3. Editing Content**

- 1. Once the content is added, select **Appearance** from the ArcGIS ribbon.
- 2. Under **Symbols** different colors or symbols are available depending on layer types. Select the arrows next to the symbols for different options and styles.

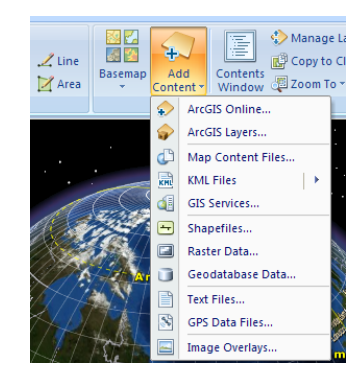

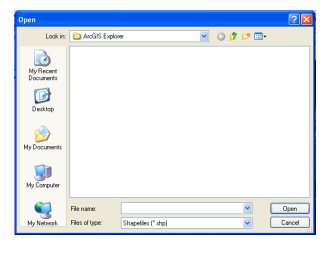

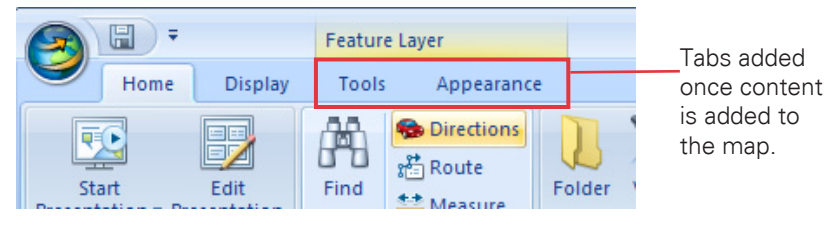

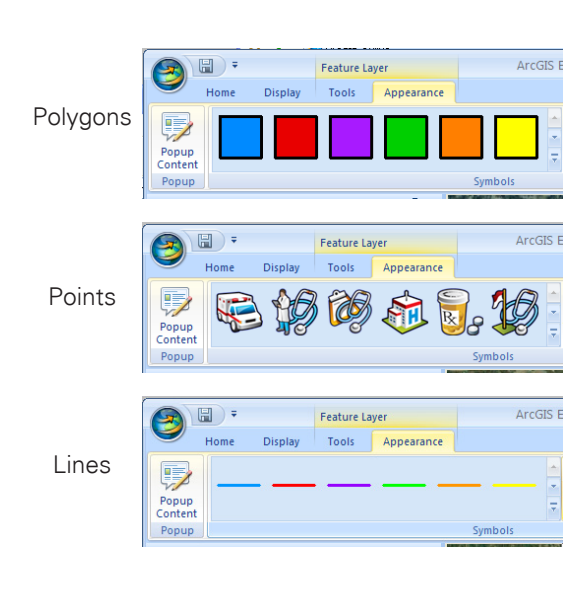

- 3. Under **Size** select the symbols to increase or decrease the line width on lines and
- 4. The **Color** option allows for customization of the feature's color. Notice that the points layer has its options grayed out and are unselectable as well as the lines fill color. These options are unselectable for these layer types.
- Map Map **Map** polygons and the marker size on points.<br>Polygons and the marker size on points. Polygons <sub>Color</sub> Points <sub>Color</sub> Lines Color  $\frac{1}{2}$ Ø.  $2<sup>1</sup>$  $\sum_{i=1}^{n}$ . . . . . **Standard Colors** -------**Custom Colors** 0000000000  $\Box$  No Color More Colors..
- 5. Under **Transparency** select the level at which underlying features can be seen.

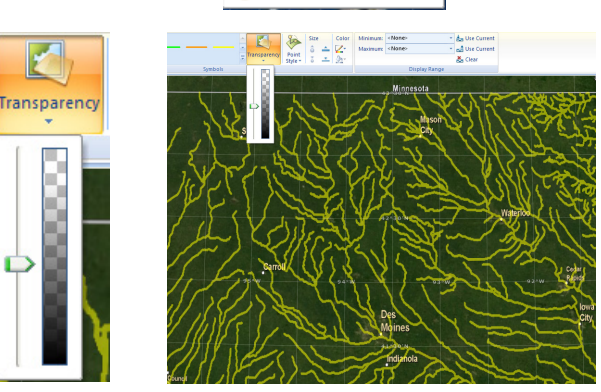

6. The **Point Style** icon selects how points will be displayed either as 3-D or 2-D rasterized symbols draped across the landscape (note: this option is only available for point layers).

#### **Contacts**

For more information about ArcGIS Explorer, contact:

Christopher J. Seeger, ASLA, GISP cjseeger@iastate.edu or 515-294-3648.

For information about the ISU Extension Geospatial Technology Program, contact:

Alan Jensen, AICP adjensen@iastate.edu or 515-294-2073.

This task sheet and more are available for free download at www.extension.iastate.edu/gis.

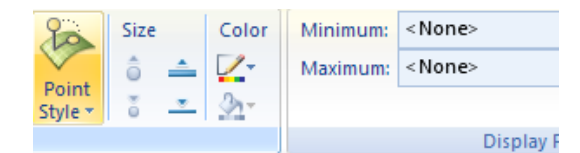

#### **Point Style**

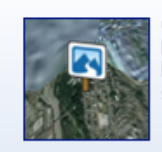

Choose how you want the point symbols for the selected layer to draw: as 3D billboarded symbols, or rasterized symbols draped on the surface.

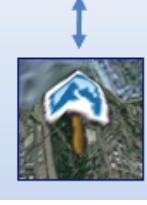

... and justice for all<br>The U.S. Department of Agriculture (USDA) prohibits discrimination in all its programs and activities on the basis of race, color, national origin, gender, religion, age, disability, political belie

Issued in furtherance of Cooperative Extension work, Acts of May 8 and June 30, 1914 in cooperation with the U.S. Department of Agriculture. Jack M. Payne, director, Cooperative Extension Service,<br>Iowa State University of